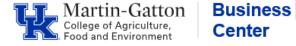

ECRT provides project statements to demonstrate actual payroll expenses per project. Project statements must be pre reviewed and confirmed quarterly. The Primary Dept Effort Coordinator pre reviews and the PI confirms. Chrome and Firefox provide the best viewing experience in ECRT

- Log in the myUK portal.
- Click the <Enterprise Services> tab.
- Select the <eCrt Payroll Confirmation> tab.
- Select the eCrt Payroll Confirmation link.
- On the <u>Welcome to eCrt</u> page, click the continue button.
- Select the <Reports> tab
- From the Report list, select the Project Status Report

| Reports | Adı | ministration                                | Links |
|---------|-----|---------------------------------------------|-------|
|         |     |                                             |       |
|         |     | Reports                                     |       |
|         |     | Department Account Report                   |       |
|         |     | Project Certification Status Summary Report |       |
|         |     | Project Status Report                       |       |

• Choose your parameters from the <u>Available Status</u> box, and move to your <u>Selected Status</u> box by highlighting/clicking on the blue right arrow button.

**Example**: To generate a report to see how many PI's still have statements to confirm, you would select the <u>Ready for Confirmation</u> option.

| Available Status                 |  | *             | Selected Status        |
|----------------------------------|--|---------------|------------------------|
| Revision Penuing                 |  |               | [Available Options]    |
| In Progress                      |  | <u>&gt;</u>   | Ready for Confirmation |
| Ready for Pre Review             |  | $\rightarrow$ |                        |
| Pre Reviewed                     |  |               | <b>*</b>               |
| Confirmed                        |  | <             |                        |
| Confirmed, Payroll Pending       |  | - 11          |                        |
| Ready for Confirmation           |  |               |                        |
| Deady for Confirmation Do Onened |  |               |                        |

- In the School/Department field type the first three letters of your department.
- Choose your department from the drop down menu.
- Choose the dates for the appropriate quarter, and then click the Run Report button.

<u>NOTE</u>: You will not see your list of PIs until **after** you have pre-reviewed and they are made available to your PIs.

| Date By:   | Dates Employee Type |                         |
|------------|---------------------|-------------------------|
| ③ Dates:   | Start Date:         | End Date:<br>03/31/2017 |
| Run Report | 1                   | >                       |

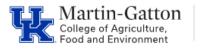

• A list will display for the status of "Ready for Confirmation."

| Project Number | Nickname       | Current Status         |
|----------------|----------------|------------------------|
| 32'            | FY17 Quarter 4 | Ready for Confirmation |
| 32             | FY17 Quarter 4 | Ready for Confirmation |

## Resources

ECRT Quick Reference Guides and FAQs